# Manage Media (Visuals/Document)

| •                                                               | New visual<br>Existing visual in library<br>Duplicate visual<br>Crop media |
|-----------------------------------------------------------------|----------------------------------------------------------------------------|
| <ul> <li>Docume</li> <li>Manage media</li> <li>Media</li> </ul> | ents                                                                       |

# Integrate media

When creating a page you can add media directly with a paragraph and the text tool.

## Visual

When adding a visual

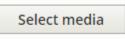

## New visual

You can upload a new visual non-existing in the library

| Select media                      |                                |
|-----------------------------------|--------------------------------|
| Upload new image                  | Choose existing media          |
| obuono unu unoge                  | contract contracting contracts |
| Site* 🚺                           |                                |
| - Select a value -                | •                              |
| Name *                            |                                |
| Characters: 0 👩                   |                                |
|                                   |                                |
| Image *<br>Choisir un fichier Auc | chier choisi                   |
| One file only.<br>1 MB limit.     |                                |
| Allowed types: png gif jpg j      | Deg.                           |
|                                   | 280 pixels will be resized.    |
| Revision log message              |                                |
|                                   |                                |
|                                   |                                |
|                                   |                                |
|                                   |                                |
| Relative describe the channel     | a second a second a            |

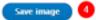

| Number | Title      | Description                                                                                 |
|--------|------------|---------------------------------------------------------------------------------------------|
| 1      | Site       | Select the desire country you are working on Example: apo_br                                |
| 2      | Name       | Choose a name that can be find later in the library<br>Two visual cannot have the same name |
| 3      | Image      | Upload the visual                                                                           |
| 4      | Save Image | Save the visual in the library                                                              |

# Existing visual in library

If the visual already exist you can search it with the tool.

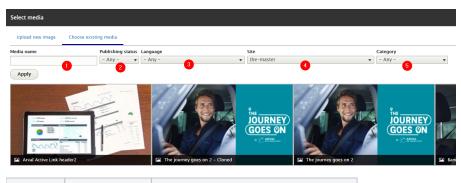

| Number | Title             | Description                                   |  |
|--------|-------------------|-----------------------------------------------|--|
| 1      | Media name        | Search the visual directly with it name       |  |
| 2      | Publishing status | Filter by publish/unpublish visual            |  |
| 3      | Language          | Filter the language of the visual             |  |
| 4      | Site              | Filter the website where is display the visua |  |
| 5      | Category          | Not use                                       |  |

## **Duplicate visual**

You can duplicate visual from another website.

### Always make sure that the other country granted you the right to use the visual A

Select another website you are login and click on a visual

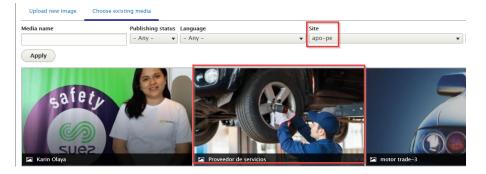

A popin appear. Click on "Clone media":

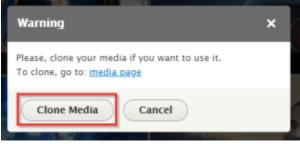

### Then select the website you are login and click on "Clone":

#### Home

Do you want to clone the Media entity named Proveedor de servicios

| Select the site into which you want to clone the entity $^{m \star}$ |       |  |  |
|----------------------------------------------------------------------|-------|--|--|
| the-master 🔹                                                         |       |  |  |
| Clone                                                                | Abort |  |  |

### The visual is now duplicate. Translate the name and alt text:

| Edit In                             | <i>nage</i> Prove       | eedor de servicios - Cloned                                                                                                    |  |  |
|-------------------------------------|-------------------------|----------------------------------------------------------------------------------------------------|--|--|
| Edit D                              | elete Clone             | Translate                                                                                                    |  |  |
| Home                                |                         |                                                                                                    |  |  |
| 🗸 The enti                          | ity Proveedor de servic | <i>ios (13984)</i> of type <i>media</i> was cloned                                                                                                    |  |  |
| Site *                              |                         |                                                                                                    |  |  |
| the-master                          |                         | •                                                                                                    |  |  |
| Name *<br>Characters: 31            |                         |                                                                                                    |  |  |
|                                     | e servicios - Cloned    |                                                                                                    |  |  |
| Revision inf<br>No revision<br>Save | Delete                  | Service supplier<br>Short description of the image used by screen readers and disple<br>Service supplier_0.jpg (198.84 KB)<br>▲ This crop definition affects more usages of this image |  |  |
| Number                              | Title                   | Description                                                                                                    |  |  |
| 1                                   | Name                    | Translate the media name 1 Two visual cannot have the same name 1                                                                                                    |  |  |
| 2                                   | Alternative text        | Use when visual cannot be display.                                                                                                    |  |  |
| 3                                   | Crop image              | Choose each crop for each dimension case                                                                                                    |  |  |

# Crop media

#### ▼ CROP IMAGE (CROPPING APPLIED)

| Crop 1:2<br>Used in Item 5 visual entries<br>Cropping applied.<br>Crop 1:1                                                                                                    | <u> 71000000000000000000000000000000000000</u> |
|----------------------------------------------------------------------------------------------------|------------------------------------------------|
| Used in:<br>- 1 to 4 foldable argument<br>- 2 to 4 long arguments<br>- Foldable item<br>- Testimonials<br>- Mosaic 1/2 arguments<br>- 4 picto car arguments<br>- 3 columns carousel<br>Cropping applied. |                                                |
| Crop 2:1<br>Used in:<br>- Testimonials mobile<br>- Video carousel<br>- Picture gallery<br>Cropping applied.                                                                                              |                                                |
| Crop 3:1<br>Used in:<br>- Silider large desktop<br>- Full picture<br>- Team category image<br>Cropping applied.                                                                                          | Reset crop                                     |
| Crop 3:2<br>Used in:<br>- Silder tablet<br>-1 to 4 foldable arguments<br>mobile<br>- 2 foldable arguments<br>- Title text image CTA<br>Cropping applied.                                                 |                                                |
| Crop 5:1<br>Cropping applied.                                                                                                    |                                                |
| Crop 7:1<br>Used in:<br>- Reinsurance<br>- Marketing banner image<br>Cropping applied.                                                                                                    |                                                |

# Documents

Can be add in a Riche Text Editor.

#### Select the text that will contain the document link:

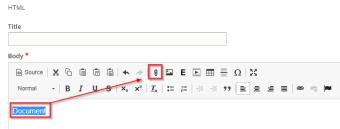

Upload and add a "Title" for the document. Then "Save".

| Add File                                          | ×                                  |
|---------------------------------------------------|------------------------------------|
| ile *                                             |                                    |
| Choisir un fichier Aucun fichier choisi           |                                    |
| ïtle                                              |                                    |
| Document                                          |                                    |
| opulates the title attribute of the link, usually | shown as a small tooltip on hover. |
| ► ADVANCED                                        |                                    |
|                                                   |                                    |

Save

# Manage media

You can also manage media directly in the media library.

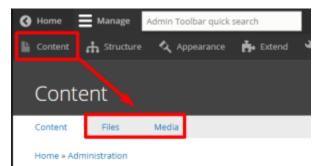

Go in **Content** page then two tabs are available:

- File: List only the availabl file (No maganing here)
- Media: Managing of visuals

### Media

| Media                 |                              |       |                 |             |           |                    |            |
|-----------------------|------------------------------|-------|-----------------|-------------|-----------|--------------------|------------|
| Content Files         | Media                        |       |                 |             |           |                    |            |
| Table Grid            | 0                            |       |                 |             |           |                    |            |
| Home » Administration | » Content                    |       |                 |             |           |                    |            |
| Add media 2           |                              |       |                 |             |           |                    |            |
|                       |                              | 3     |                 |             |           |                    |            |
| Media name            | Type Published status Langua |       | Site            | Category    |           |                    |            |
|                       | - Any - 🔻 - Any - 🔻 - Any    | • •   | CORP-the-master | ▼ - Any - ▼ |           |                    |            |
| Filter                |                              |       |                 |             |           |                    |            |
| Image                 | Media name                   | Туре  | Site Categ      | ory Author  | Status    | Updated •          | Operations |
|                       |                              |       |                 |             |           |                    | 4          |
|                       | Ofertas para flotas - Cloned | Image | CORP-the-master | gdevivar    | Published | 23/11/2020 - 16:48 | Edit 👻     |
|                       |                              |       |                 |             |           |                    |            |
| Number                | Description                  |       |                 |             |           |                    |            |
|                       |                              |       |                 |             |           |                    |            |
| 1                     | Display in list or grid      |       |                 |             |           |                    |            |
| 2                     | Adding a new visual          |       |                 |             |           |                    |            |

| 3 | Easily find existing visual                    |
|---|------------------------------------------------|
| 4 | Edit the name or alias<br>Or delete the visual |